# NAS 105 Síť: Průvodce pro začátečníka

Naučte se, jak nastavit TCP/IP připojení na vašem NAS serveru

ASUSTOR COLLEGE

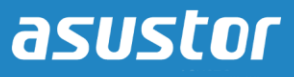

# **CÍLE KURZU**

Po dokončení kurzu budete vědět jak:

- 1. Nastavit TCP/IP na vašem ASUSTOR NAS
- 2. Otestovat připojení k internetu na ASUSTOR NAS

# **PŘEDCHOZÍ ZNALOSTI**

*Předchozí kurzy:*  Žádné

*Měli byste znát:* N/A

#### **OBSAH**

- **1. Nastavení [TCP/IP](#page-2-0)** 
	- **1.1 Automatické získání [IP adresy](#page-2-1)**
	- **1.2 Manuální nastavení IP adresy**
	- **1.3 [Zkouška připojení k internetu](#page-4-0)**

# <span id="page-2-0"></span>**1. Nastavení TCP/IP**

V následujících příkladech se dozvíte, kde a jak změnit nastavení TCP/IP na vašem ASUSTOR NAS. Pro změnu nastavení TCP/IP vyberte **[Settings] [Network]**, poté zvolte **[LAN 1]** nebo **[LAN 2]** podle typu vašeho připojení.

#### <span id="page-2-1"></span>**1.1 Automatické získání IP adresy**

Možnost **[Obtain IP address automatically]** je automaticky zvolena. Pro automatické získání IP adresy a adresy DNS serveru bude použit protokol DHCP (Dynamic Host Configuration Protocol). Pokud nevíte, jak manuálně nastavit IP adresu, zvolte tuto možnost.

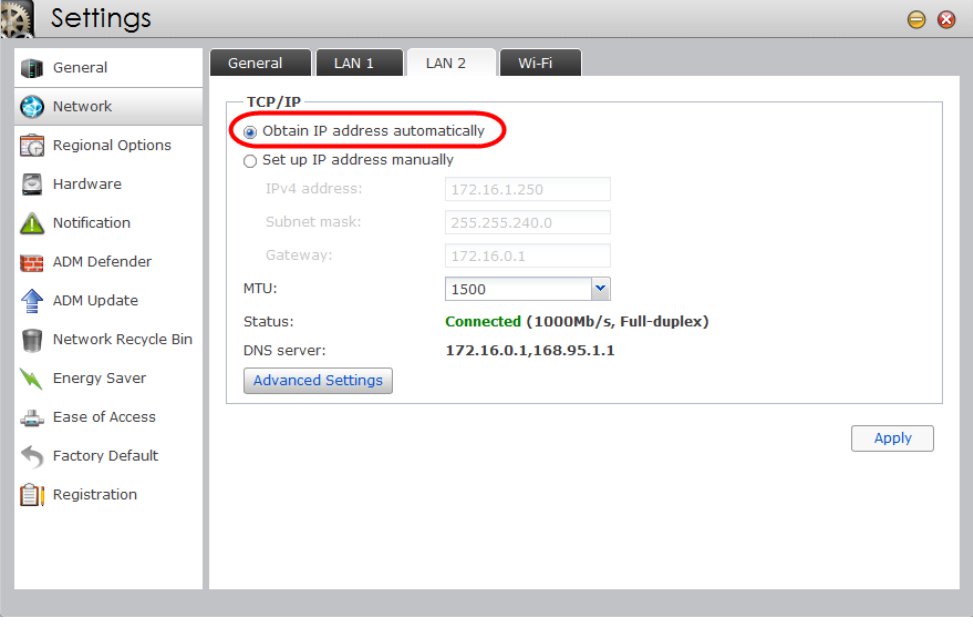

#### **1.2 Manuální nastavení IP adresy**

## KROK 1

Před výběrem volby **[Set up IP address manually]** se ujistěte, zda jsou v označených polích nějaké hodnoty.

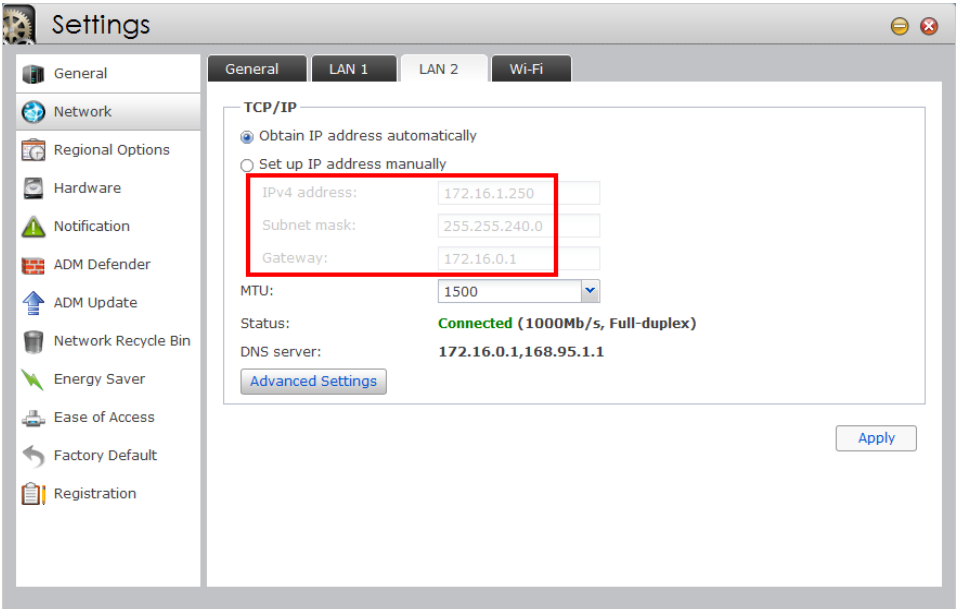

## KROK 2

Po zvolení **[Set up IP address manually]** můžete ručně nastavit hodnoty pro IPv4 adresu, masku podsítě a adresu brány.

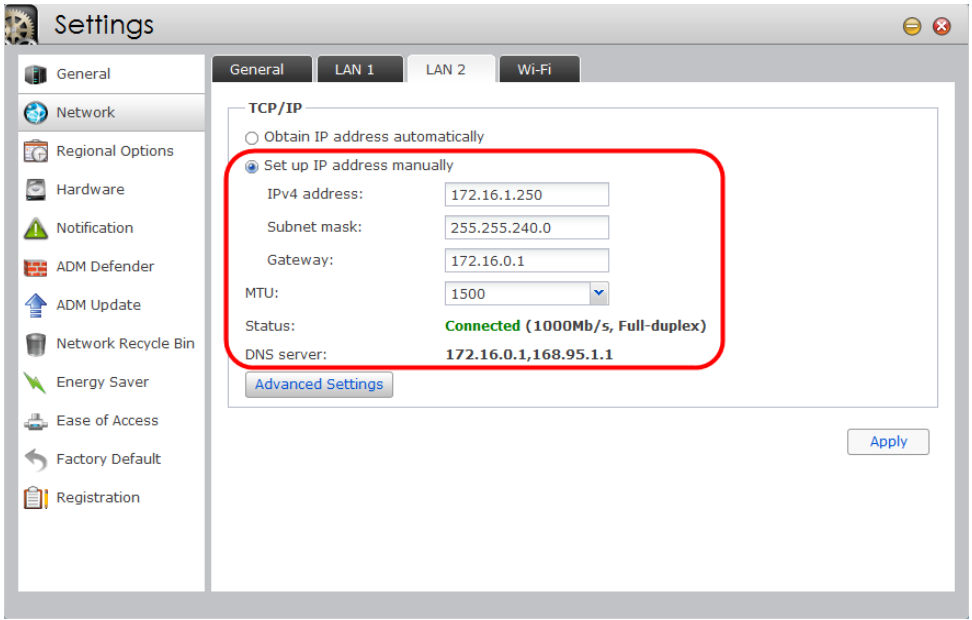

#### <span id="page-4-0"></span>**1.3 Zkouška připojení k internetu**

Pro vyzkoušení úspěšného připojení k internetu můžete použít Dr. ASUSTOR nebo App Central.

#### KROK 1

Dr. ASUSTOR je záložce **[System Information]**. Pokud je část **[Network]** prázdná, jste úspěšně připojeni k internetu.

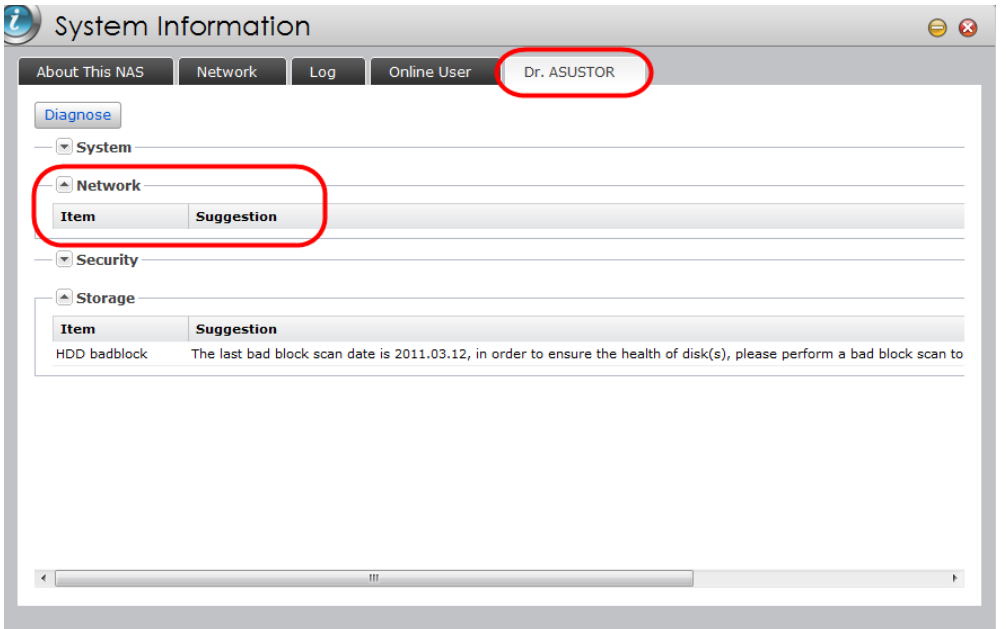

### KROK 2

Pokud se můžete připojit k App Central a prohledávat dostupné aplikace, tak jste úspěšně připojeni k internetu.

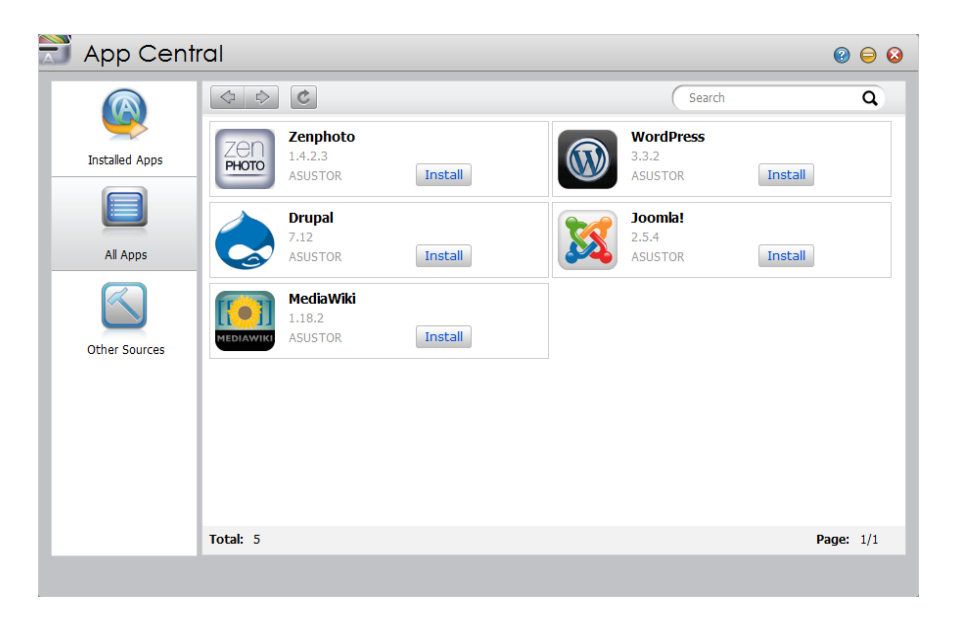